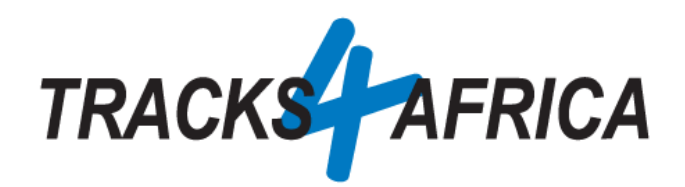

# T4A Garmin Image File Installation **Instructions**

29 July 2020

### Index

[T4A Garmin Image File General Installation](#page-0-0) **for all Garmin Units**

[T4A Garmin Image File Installation for the](#page-6-0) **Garmin Overlander**

## <span id="page-0-0"></span>T4A Garmin Image File General Installation for all Garmin Units

**Please request a T4A GPS img file from T4A Office staff at** [sales@tracks4africa.co.za](mailto:sales@tracks4africa.co.za)

#### **Download Steps:**

You will receive an email from our shop informing you that your download is ready, please click on the option "Click Here", to be directed to our direct downloads page on T4A Online Shop:

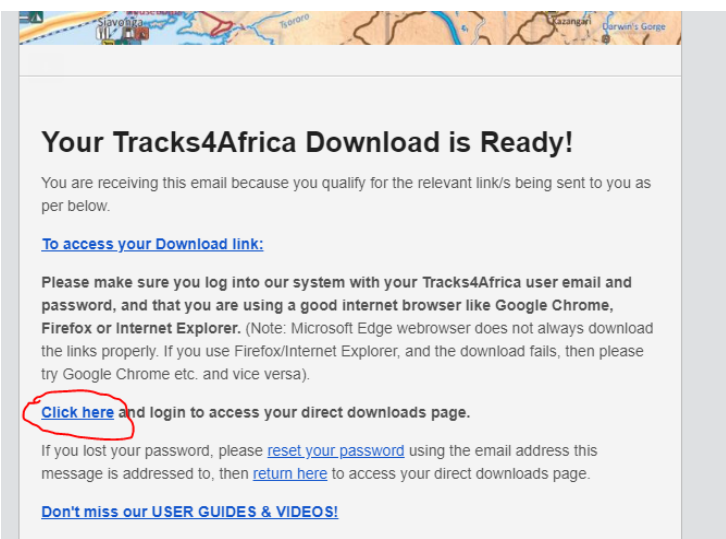

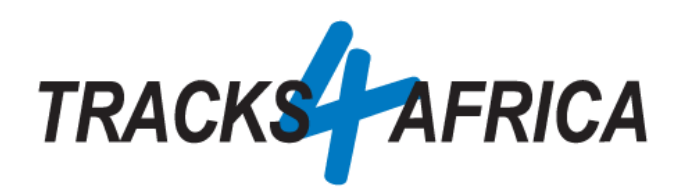

If you are not logged in to your T4A Member Profile, you will be requested to login, if logged in, you will be directed to the "Direct downloads page", please click on the link as indicated below:

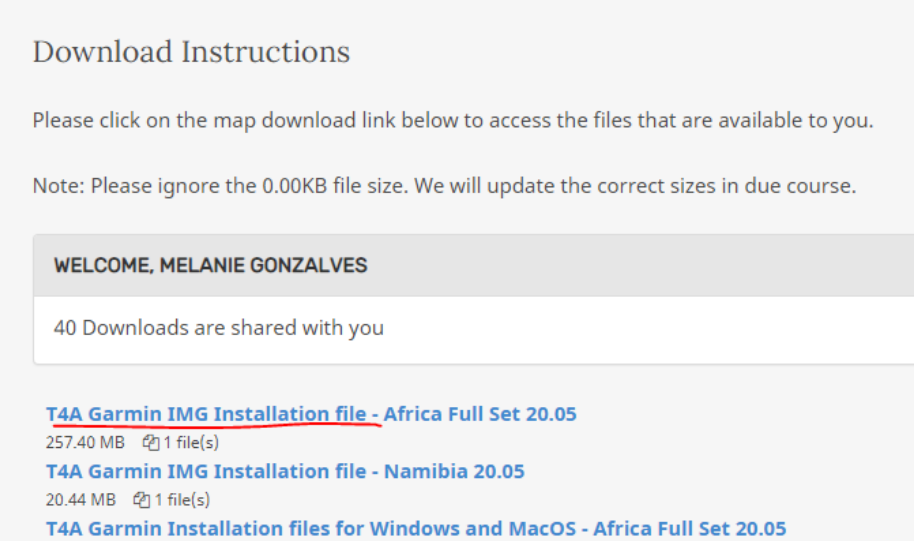

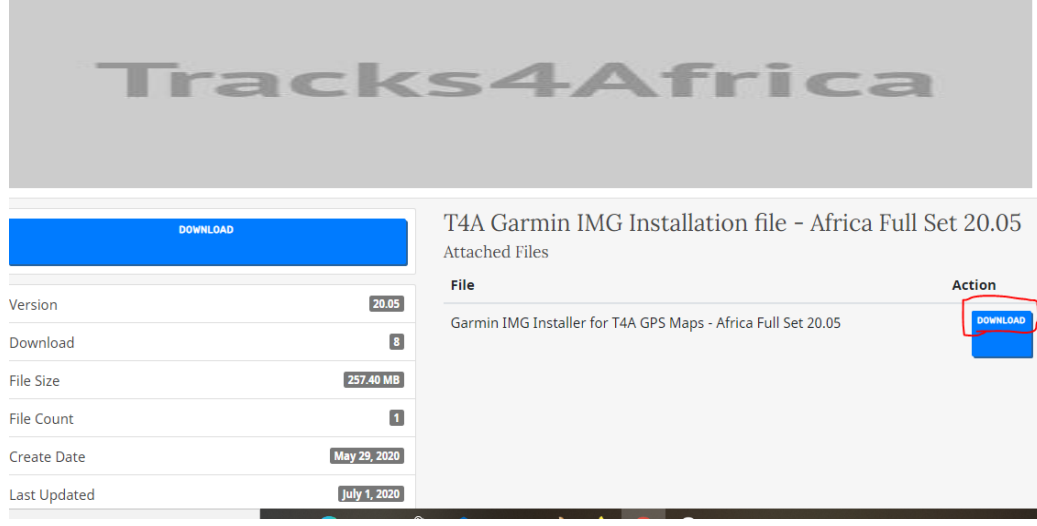

And on the next page, click on the link "Download"

*The file will be downloaded to your "Downloads Folder" or depending on your PC setup you might be asked if you want to "Save" or "Open" the file, in this case I* 

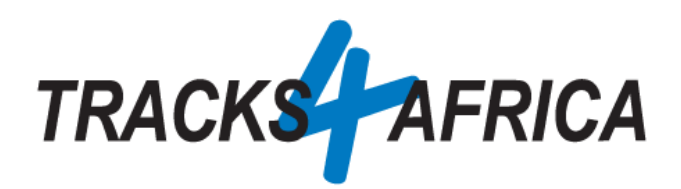

*would select "Save" so that I can save the file in a destination folder that would be easy to find after the file has downloaded.*

Please go to your downloads folder to extract the zip file as seen below (double click on the zip file to extract the file): If you struggle to unzip the file, please download the program  $\frac{7 \text{ Zip}}{2}$ 

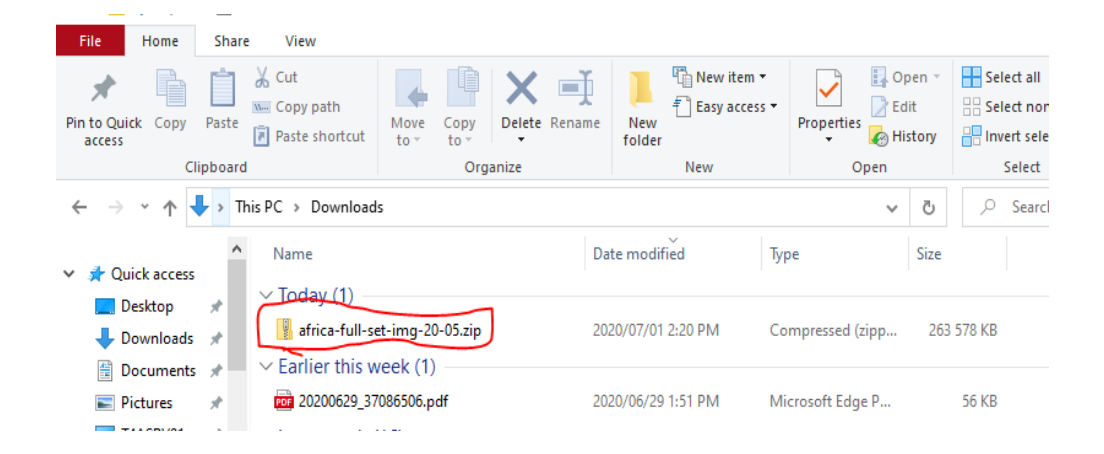

.

Once you have unzipped the file, you will see the *T4A Travelers Africa img file:*

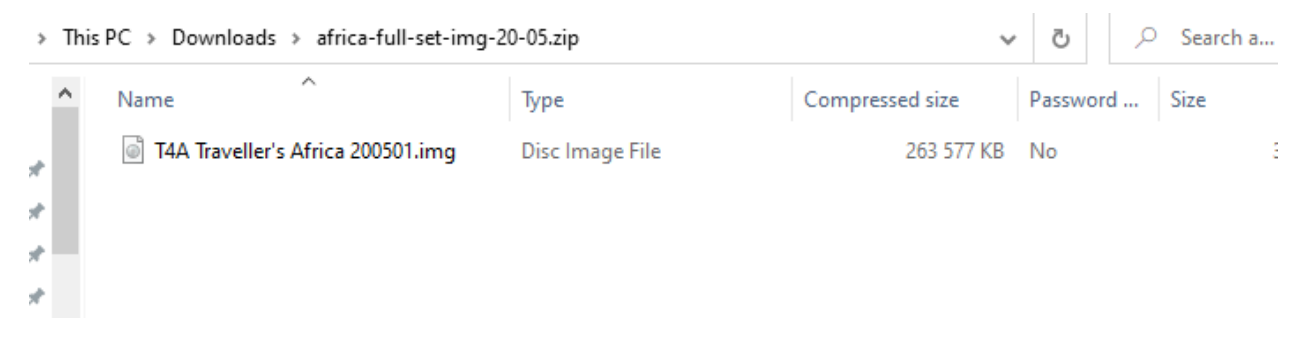

**Please do not try to open the file, as you will receive a message that the file is corrupt, this file can not be read by you PC, but only your Garmin Device.**

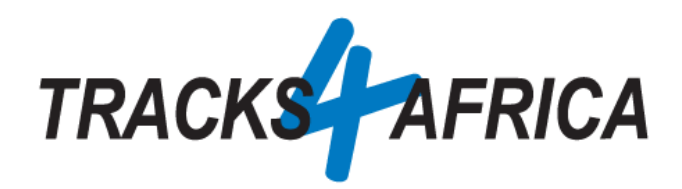

#### **Transfer Steps:**

Click on the file only once to select the file and then right click on the file and select the option "Copy":

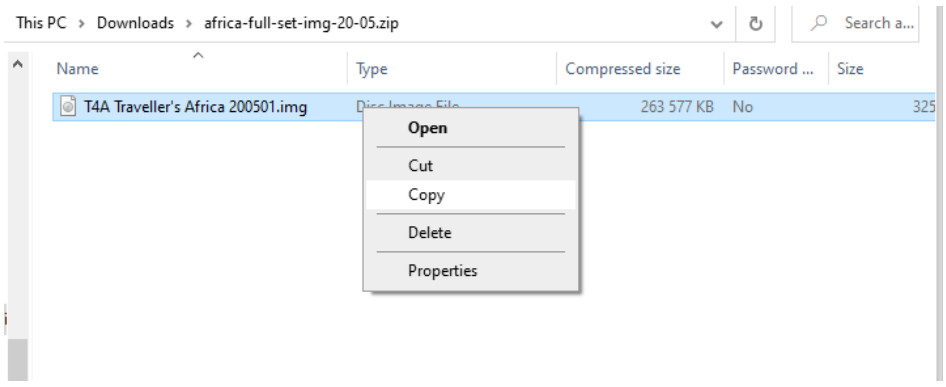

**Connect your Garmin GPS Unit to your PC Connect your Garmin GPS unit to your PC/Laptop via USB cable.**

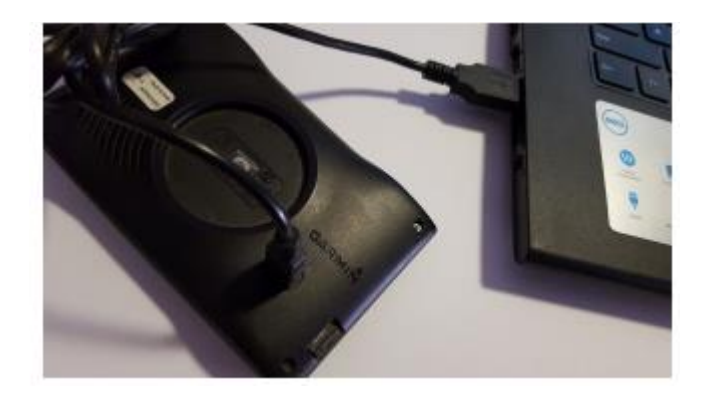

Remember that you can copy the T4A GPS Maps to your internal memory or SD Card in our GPS unit. If your Garmap maps are on your SD card, copy your T4A maps to the internal memory of your device, alternatively if your Garmap maps are on your internal memory, then copy your T4A maps to the SD Card.

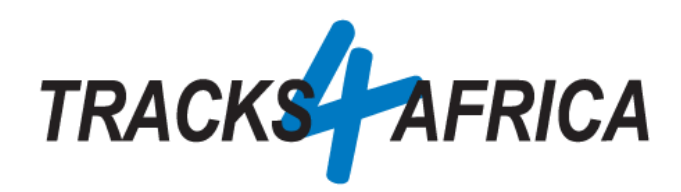

Once you have copied the file, please paste it in the Garmin Folder of your SD Card or the Garmin Folder on your Garmin GPS unit.

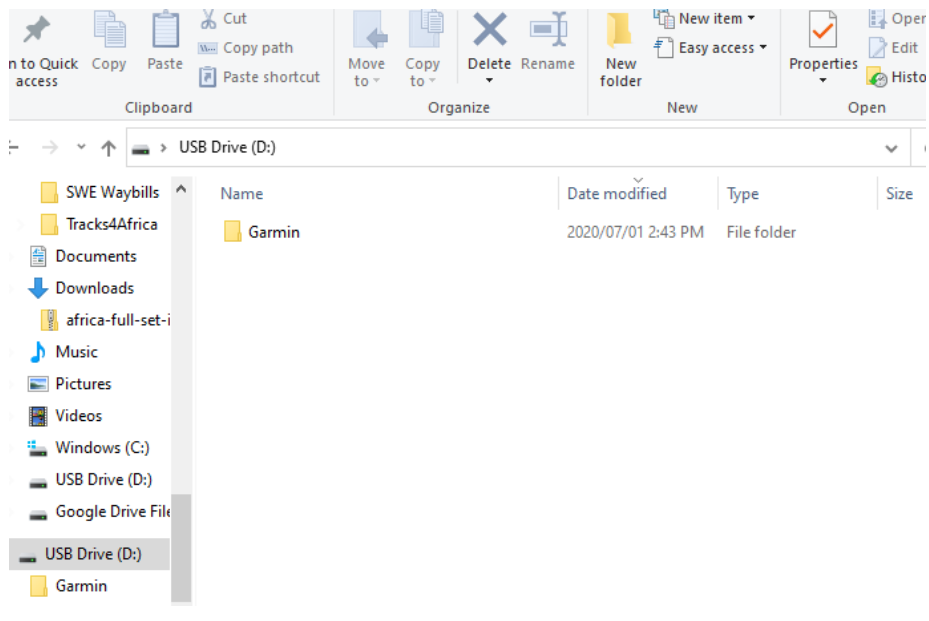

Example: Pasting the file in a Garmin Folder:

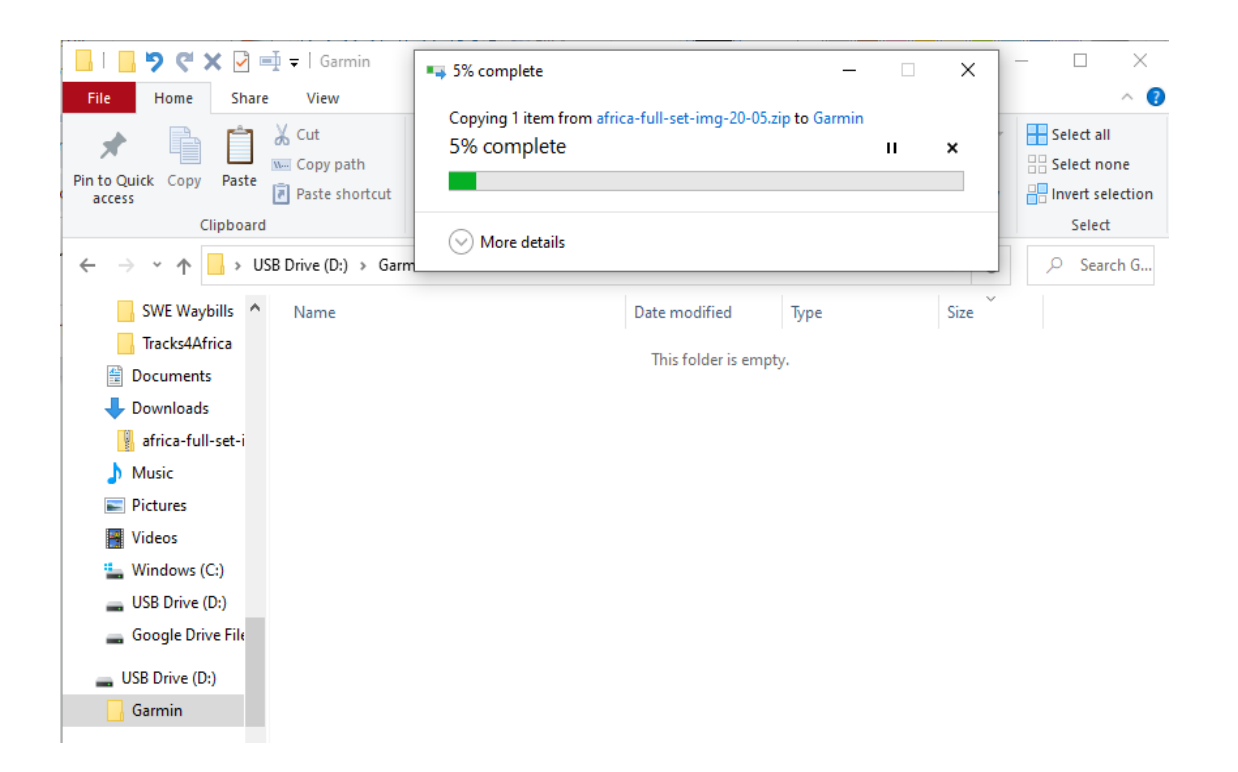

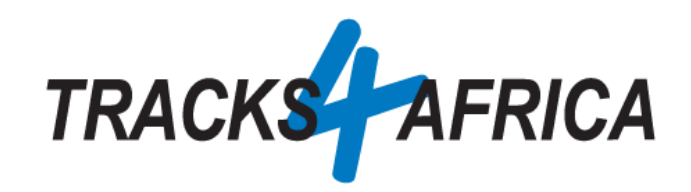

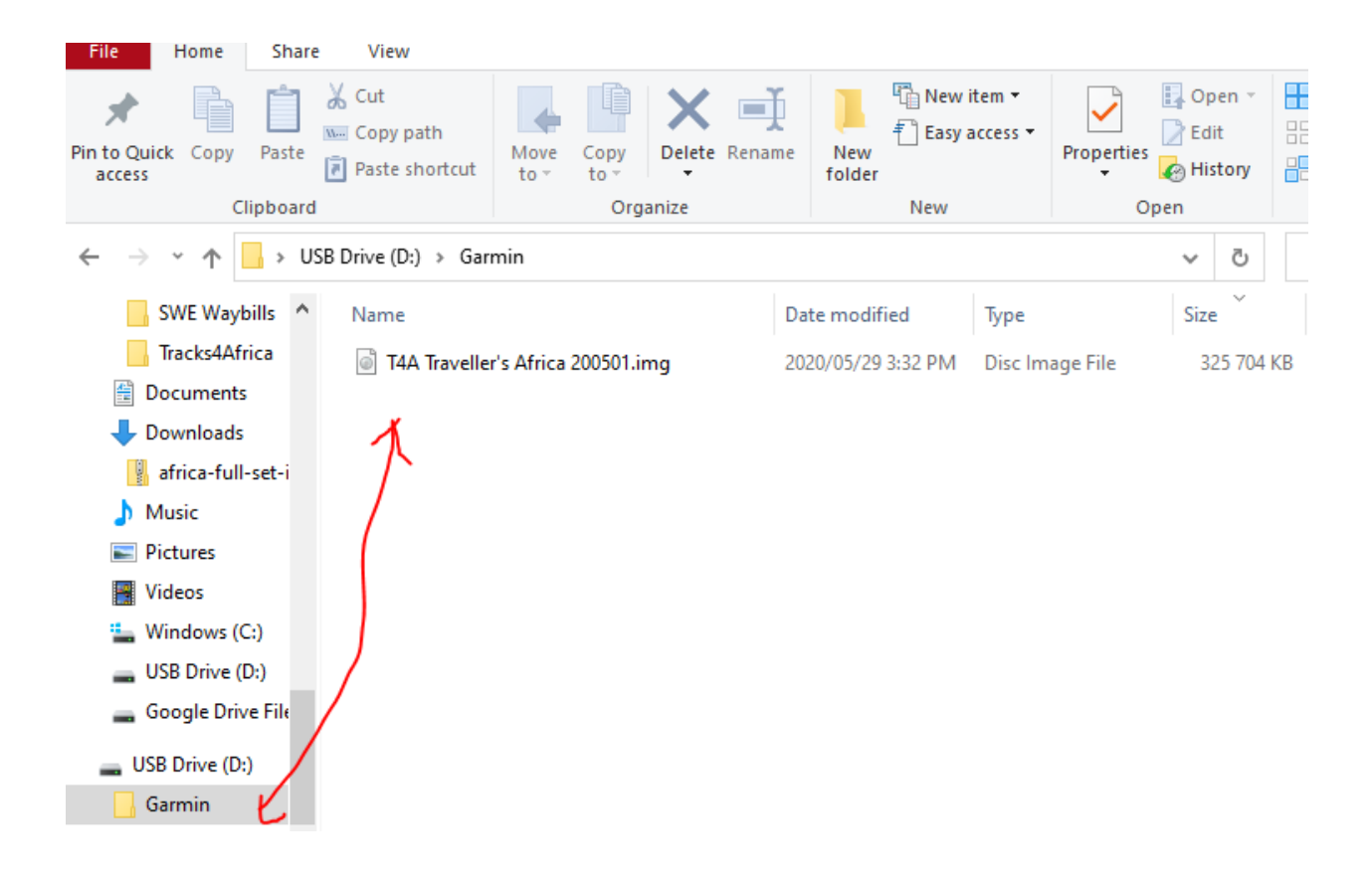

**NB**: When using a City Navigator Type of device, like the Garmin Drive Range and you still do not see the T4A GPS Maps on your Garmin, please rename the "*Garmin Folder"* to "*Map".*

#### *Why is my Garmin Device not reading my maps?*

Some of the older Garmin devices(like the Nuvi 500, Nuvi 215 etc, might also be the case with your Montana 610) does not read the file as "*T4A Traveler's Africa.img",* please rename the file IMG file name to "*gmapsupp.img"*

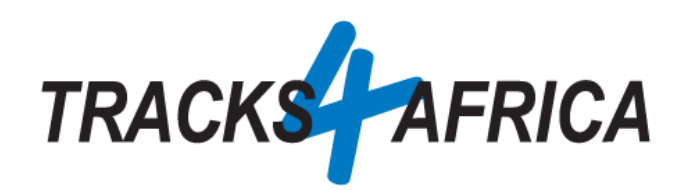

## <span id="page-6-0"></span>T4A Garmin Image File Installation for the Garmin Overlander

- 1. Insert SD Card into Adapter into a computer
- 2. Format the SD Card. Verify File System is FAT or FAT32
- 3. Create a folder with the name "Map" on the SD Card
- 4. Copy the **T4A Traveller's Africa ######.img file** into the Map folder
- 5. Remove the SD Card from the computer and insert it onto the Overlander
- 6. Restart the Overlander
- 7. Navigate to "My Maps" in the "Settings" menu
- 8. Make sure the T4A Map displays in the list of maps and that it is checked as active
- 9. Deactivate all other City Navigator Maps (CN) for Africa. You can leave the DEM Maps active
- 10.Tracks4Africa data should now be active and visible when viewing the map